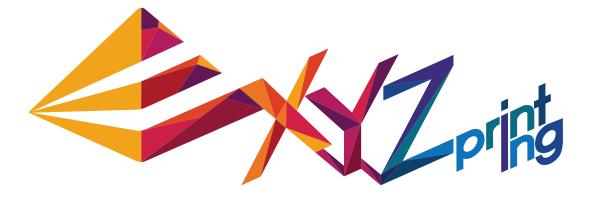

P 1

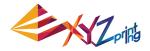

### Announcement

#### **Limitation of Liability Clause**

Although it is our intention to produce a manual and product functions that are correct and stable, in no event shall XYZprinting be liable for any direct, special, indirect, incidental, consequential damages (including data loss of your computer). It is strongly recommended to backup or move your important data before using this software to prevent data loss and corruption.

### **Trademarks**

All trademarks and registered trademarks are the property of their respective owners.

### **Printing History**

Reprints of this manual's edition number may incorporate changed material since last release. Minor corrections and updates may be incorporated without changing the publication date or edition number.

| Doc Edition | Month | Year |
|-------------|-------|------|
| 3.1         | 9     | 2015 |

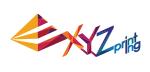

### Outline

| 1. About XYZware                | 5    |
|---------------------------------|------|
| 2. System Requirements          | 6    |
| 3. Installation Instruction     | 7    |
| 4. Quick Start                  | 8    |
| 4.1 Print Single-Color Model(s) | 9    |
| 4.2 Print Dual-Color Model(s)   | 11   |
| 5. Functions                    | 12   |
| 5.1 View                        | 12   |
| 5.2 Move                        | 13   |
| 5.3 Rotate                      | 13   |
| 5.4 Scale                       | 14   |
| 5.5 Info                        | 14   |
| 5.6 Remove                      | 16   |
| 5.7 Reminder                    | 16   |
| 6. Print Setup                  | 17   |
| 6.1 Print                       | 17   |
| 6.2 Printer                     | 17   |
| 6.3 Quality                     | 18   |
| 6.4 Raft                        | 18   |
| 6.5 Support                     | 19   |
| 6.6 Advanced Settings           | 19   |
| 6.7 Profiles                    | 20   |
| 6.8 3D Density                  | 20   |
| 6.9 Shells                      | 21   |
| 6.10 Layer Height               | . 22 |
| 6.11 Speed                      | 23   |
| 7. Other Functions              | 23   |
| 7.1 File Saving                 | 23   |
| 7.2 File Export                 | 24   |
| 8. Settings and Update          | 24   |
| 8.1 Switch Language             | 25   |
| 8.2 Preview Printing Color      | 26   |
| 8.3 Printer Type Setup          | 26   |
| 8.4 Auto Position Objects       | 26   |
| 8.5 Firmware Update             | 26   |
| 9. Monitor Mode                 | 27   |
| 10. Maintenance reminder        | 27   |

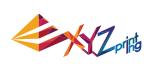

| 11. XYZware for Pro      | 28 |
|--------------------------|----|
| 11.1 Printer             | 29 |
| 11.1.1 My Printer        | 29 |
| 11.1.2 Printer Profile   | 29 |
| 11.1.3 Temperature       | 30 |
| 11.2 General             | 31 |
| 11.2.1 Layer Height      | 31 |
| 11.2.2 Shell Thickness   | 32 |
| 11.2.3 Infill            | 37 |
| 11.3 Speed               | 39 |
| 11.3.1 Shells            | 39 |
| 11.3.2 Infill            | 40 |
| 11.3.3 Others            | 40 |
| 11.4 Supports            | 41 |
| 11.4.1 Raft & Brim       | 41 |
| 11.4.2 Supports          | 43 |
| 11.5 Retraction          | 43 |
| 11.5.1 Retract Length    | 44 |
| 11.5.2 Retract Threshold |    |
| 11.5.3 Z-Axis Movement   | 44 |

Ρ4

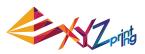

# 1. About XYZware

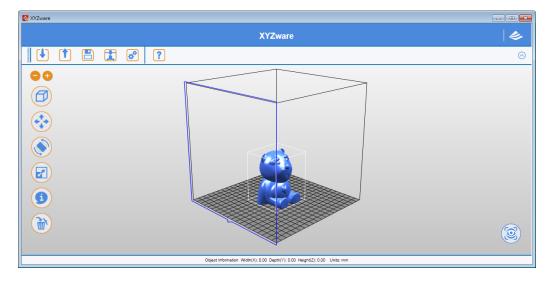

XYZware is a brand new application introduced by XYZprinting for designing, customizing and printing digital 3D Models. It can import objects in "\*.stl" file format and create realistic simulated objects.

XYZware is also used with the da Vinci 3D printer series, introduced by XYZprinting to quickly print outreal products. XYZware removes the technical barriers of traditional production resulting in an enriched "Creative Life" for the modern Digital Family.

#### For Mac OS users

Mac OS users may find compatible software on the master CD supplied with the printer or the website.For information of latest version or technical support, please go to XYZprinting website:http://support.xyzprinting.com/

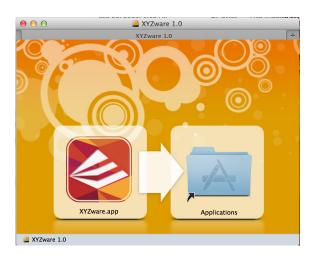

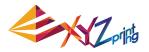

## **2. System Requirements**

Please ensure your Operating System is compatible with the following requirements.

| Quittana Que                   |                                                                                                    | (PC)<br>Windows XP (.Net 4.0 required) Windows 7 / Windows 8 above      |
|--------------------------------|----------------------------------------------------------------------------------------------------|-------------------------------------------------------------------------|
| Software Operating System      |                                                                                                    | (Mac)<br>Mac OSX 10.8 64-bit above                                      |
| Hardware Hardware Requirements | Minimum System Requirements:<br>Memory: 512MB, Storage: 100MB or More<br>Monitor Resolution: 1024 x 768 |                                                                         |
|                                |                                                                                                    | Recommended System Requirements:<br>Memory: 2GB, Storage: 500MB or More |

# Other Firmware and Other Third Party Software Considerations

Standard common VGA driver on a computer operating system or a graphics card that does not support OpenGL 2.1, may cause unknown error in XYZware.

### About .Net Framework

On a Windows operating system; XYZware software uses it to improve stability and smoothness. Our XYZware Beta testing has indicated that using older versions may cause install failure and/or software malfunction. It is strongly recommended that you use the latest available version; 4.0 and above. Please refer to the Microsoft website for more information about .Net framework.

### **Online Registration**

XYZware software will request that you register your da Vinci 3D Printer 1.0 series when it is first connected to the PC. We recommend that you take the time to register your product. Periodic updates are made available through the XYZware software and the internet. Registration will permit any updates to complete automatically.

Step 1.On XYZware, press "Register Now"

Step 2.On the registration page in XYZware, fill in all required information to complete the process.

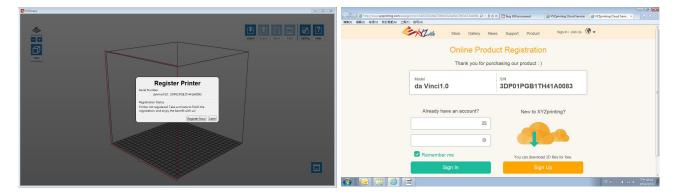

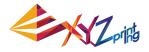

### **3. Installation Instruction**

Before working with your printer, please first install XYZware. You can find the installer with the bundled disc. For additional information, system updates and technical support please refer to the XYZprinting online resources: http://www.xyzprinting.com

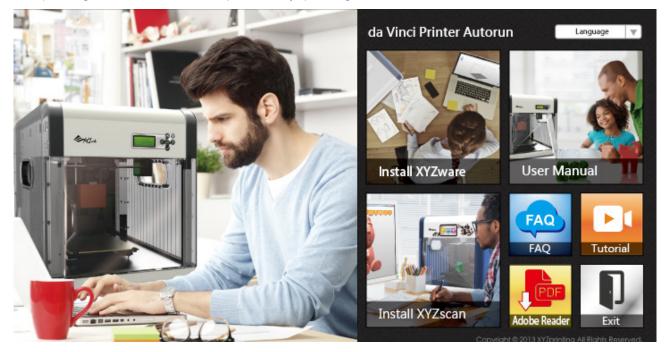

XYZware Setup Wizard will then appear on your screen. Please follow the on screen instructions to finish the installation.

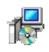

#### (Setup.exe)

You can also setup the program manually. Open the file explorer and search Setup.exe shown below in your disc drive. Double click Setup.exe.

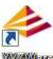

#### XW/ZWare

Congratulations! Your installation is complete! You can now launch XYZware from the desktop and start creating and printing.

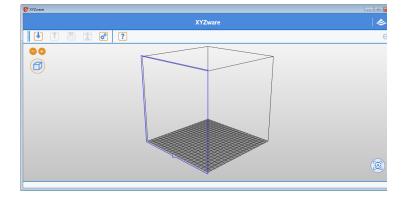

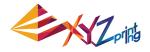

## 4. Quick Start

Use this document as a guide to the 3D printing process. Before running the XYZware software on your PC; it is recommended to connect the USB cable from PC to printer.

Before importing .stl file, it is advised to check the "Setting" on upper right side. You may select display language, printer type and other settings for a smoother operation. See "8. Setting and Update" for detailed description on Setting. The following is the demonstration of quick printing with da Vinci 1.0 seriprinter:

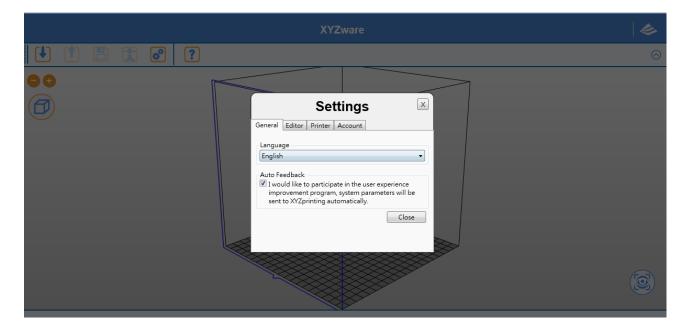

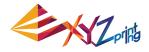

### 4.1 Print Single-Color Model(s)

Click on the "Import" icon to select files to be 3D printed. The following instructions use "Sample.stl" as an example on how to print your 3D object.

### **Print Your First Object**

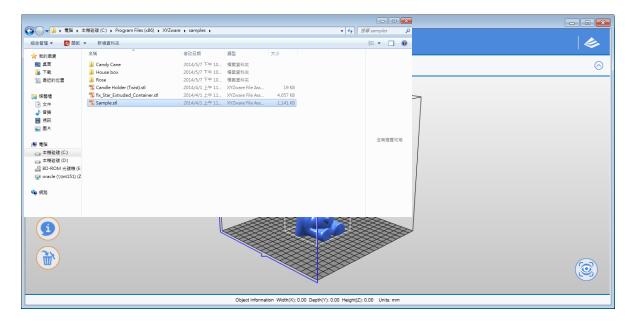

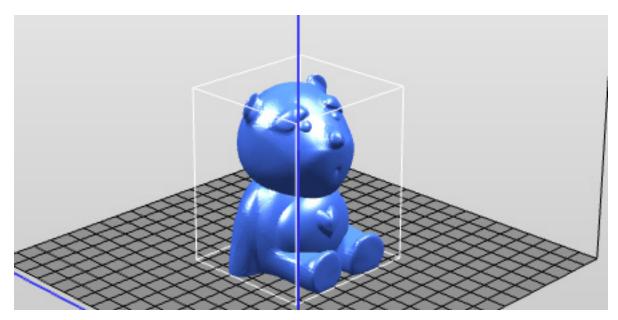

(Sample file: Sample.stl)

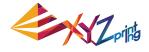

### **Edit and Adjustment**

You can move, resize or rotate the object by using the icons displayed on the left hand side. Please refer to the next chapter "Functions" for detailed description.

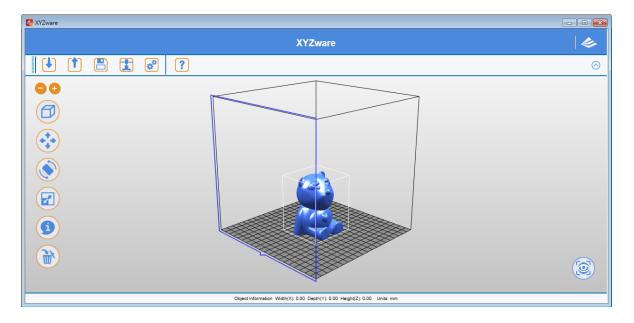

### **Printing Objects**

After you have completed editing your object, click on the "Print" icon to prepare your file. The print settings can be changed to suit your requirements, for more details on this please refer to Chapter "Printing Setup".

| XYZware |                                                                                                    | - • •     |
|---------|----------------------------------------------------------------------------------------------------|-----------|
|         | XYZware                                                                                                    |           |
|         |                                                                                                    | $\otimes$ |
|         | Print<br>To Print da Vinci 1.0/1.0A/1.0A/O<br>Quality Good Raft<br>Material1 ABS Binn<br>Supports<br>Auto Repair<br>Auto Repair<br>Cancel Reset |           |
|         |                                                                                                    |           |
|         | Object Information Width(X): 0.00 Depth(Y): 0.00 Height(Z): 0.00 Units: mm                                                                      |           |

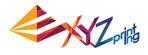

### 4.2 Print Dual-Color Model(s)

To print a dual-color model from da Vinci 2.0 Duo series, it is necessary to import 2 separated .stl objects that made up a complete model.

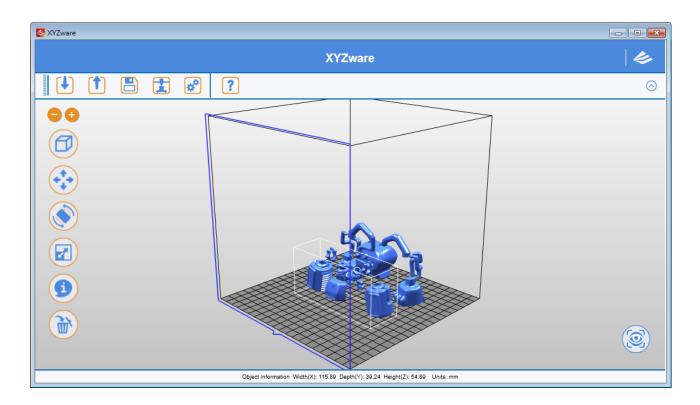

By default, all .stl files will be printed from extruder 1. You may assign one object to be printed from extruder 2.

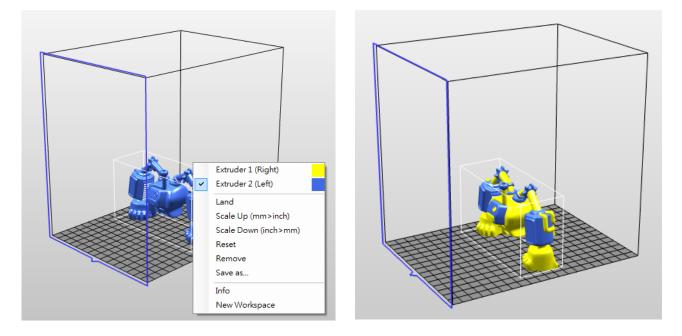

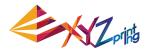

# **5. Functions**

In this chapter we will explain the function of the icons on the left hand side.

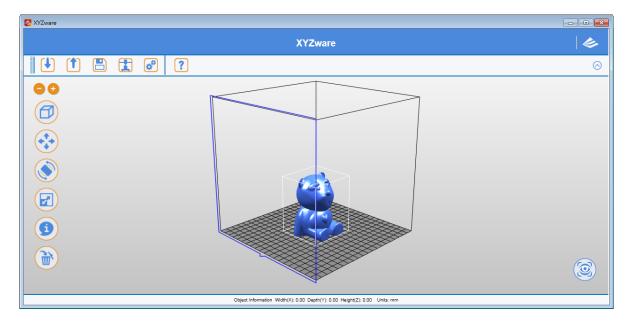

### **5.1 View**

Alternative: Switch the views by clicking and dragging the mouse.

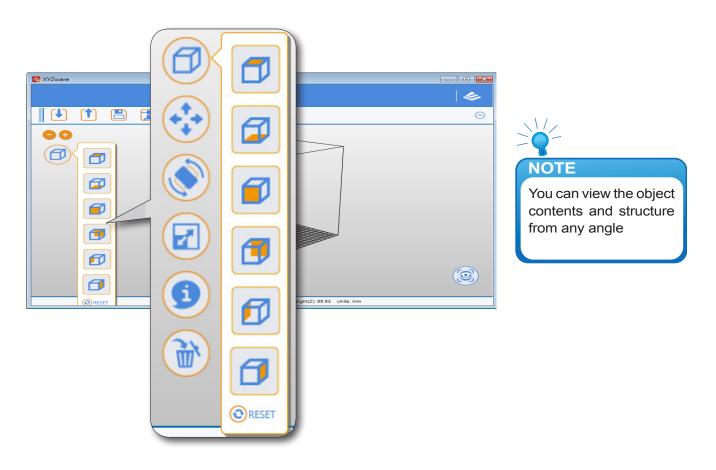

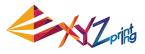

### **5.2 Move**

Alternative: Move the 3D object by holding ALT key, then click and drag the mouse.

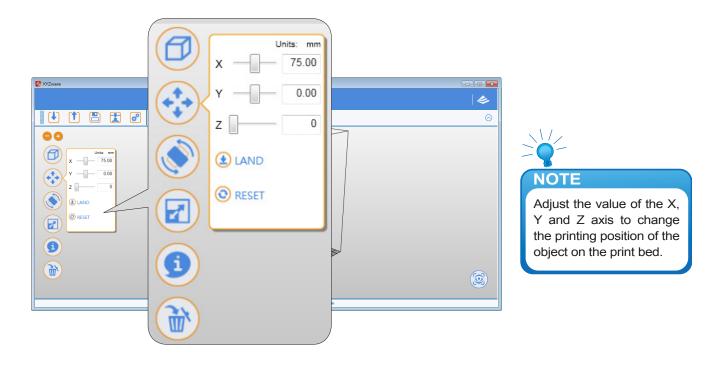

5.3 Rotate

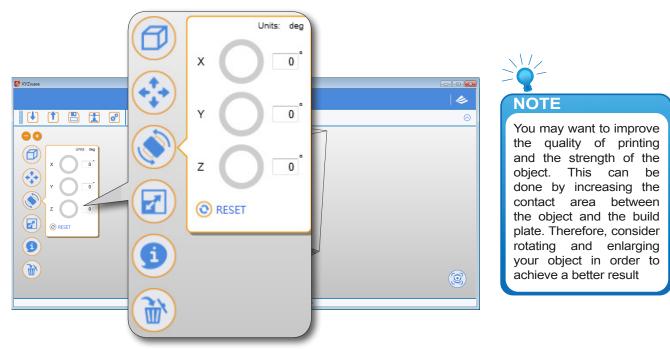

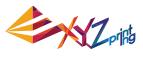

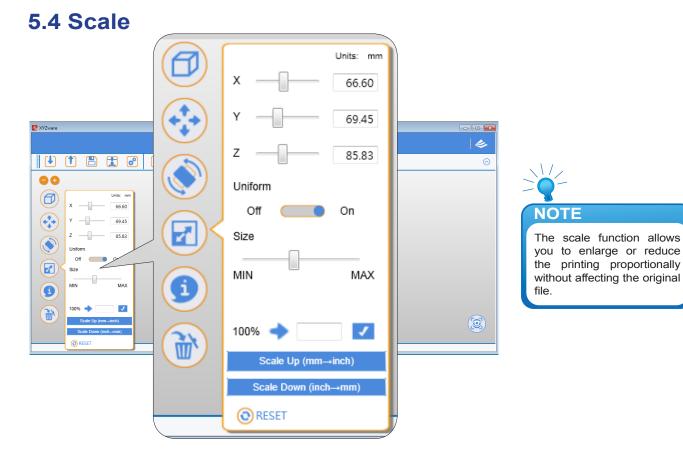

### **5.5 Info** View info of .stl on da Vinci 1.0 print bed

|           |                                   | Object Info                       | ormation           |                   |                                                                                                    |
|-----------|-----------------------------------|-----------------------------------|--------------------|-------------------|----------------------------------------------------------------------------------------------------|
|           | Filename<br>File Format<br>Volume | Bear With a<br>.stl<br>164.5445 c |                    |                   | NOTE                                                                                                   |
|           | Dimension                         | X-axis                            | V-axis             | Z-axis            | You can find more information<br>about the object size and<br>position in the "Information"<br>window. |
|           | Position<br>Size                  | 100.00<br>66.60 mm                | 100.00<br>69.45 mm | 42.91<br>85.83 mm |                                                                                                    |
| <b>()</b> | _                                 |                                   |                    | Close             |                                                                                                    |
|           |                                   |                                   |                    |                   |                                                                                                    |

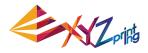

#### View info of .stl on da Vinci 2.0 Duo print bed

To reassign the extruder for output a .stl file, you may select the extruder in the window.

|           |                                   | Object Info                       | rmation            |                   |
|-----------|-----------------------------------|-----------------------------------|--------------------|-------------------|
|           | Filename<br>File Format<br>Volume | Bear With a<br>.stl<br>164.5445 c |                    |                   |
|           | Dimension                         | X-axis                            | Y-axis             | Z-axis            |
|           | Position<br>Size                  | 75.00<br>66.60 mm                 | 100.00<br>69.45 mm | 42.91<br>85.83 mm |
| <b>()</b> | Extruder                          | Extru                             | ıder 1 (Right)     | •                 |

#### View info of .3w file

This window shows the printing settings while exporting the file. To change any printing settings of the file , please import the original 8.STL and export to \*.3w with a new set of print preferences.

| Object Information         |          |                      |                  |
|----------------------------|----------|----------------------|------------------|
| Filename                   |          | Bear With a Heart.3w |                  |
| File Format                |          | .3w                  |                  |
| DRM Protected:             |          | No                   |                  |
| Print Count Remaining      | g:       | Unlimited            |                  |
| Dimension                  | X-axis   | Y-axis               | Z-axis           |
| Size                       | 66.60 mm | 69.45 mm             | 85.85 mm         |
| Material                   |          |                      | ABS              |
| Printer Type               |          |                      | da Vinci 2.0 Duo |
| Estimated Time             |          |                      | 02h : 40m : 06s  |
| Estimated UsageCartridge 1 |          |                      | 16.325m          |
| Estimated UsageCartridge 2 |          |                      | 0.000m           |
| 3D Density                 |          |                      | Low (10%)        |
| Layer Height               |          |                      | 0.30             |
| Shells                     |          |                      | Normal           |
| Speed                      |          |                      | Standard         |
| Raft                       |          |                      | No               |
| Brim                       |          |                      | No               |
| Supports                   |          |                      | Yes              |
| Density of Suppo           | rts      |                      | High             |
| SupportsExtruder           | r        |                      | Extruder 1       |
|                            |          |                      | Close            |

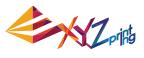

### 5.6 Remove

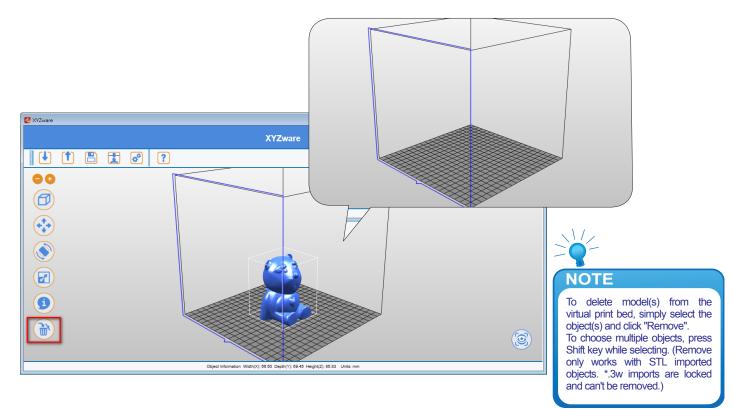

### **5.7 Reminder**

The XYZware will automatically find any inappropriately positioned object and mark it with a distinguishing color, this prevents the object from being printed off the print bed.

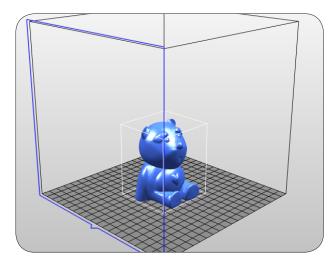

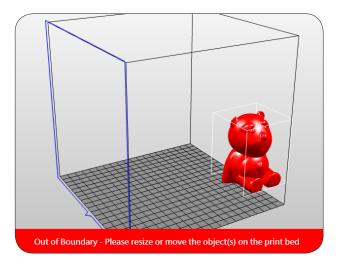

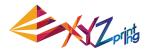

## 6. Print Setup

You can modify the printing results by changing the printing preferences. For example by setting the print speed to slow and checking the "Supports" box will result in a fine print quality.

| 🙋 XVZware                                       |  |
|-------------------------------------------------|--|
| XYZware                                         |  |
|                                                 |  |
|                                                 |  |
| Print To Print da Vinci 10/104/10Ai0            |  |
| Quality Good Raft                               |  |
| Material1 ABS Carbon Brim                       |  |
|                                                 |  |
| Cancel Reset                                    |  |
|                                                 |  |
|                                                 |  |
| 和件書訊 寬廣(X):66.60 /深度(V):69.45 南度(Z):65.83 基位:公醫 |  |

### 6.1 Print

Start object printing.

### **6.2 Printer**

Select da Vinci 1.0 series or da Vinci 2.0 Duo series for output.

| Print                                              |                                                  |                                                      |              |  |  |
|----------------------------------------------------|--------------------------------------------------|------------------------------------------------------|--------------|--|--|
| Print<br>Quality<br>Material1                      | To Print<br>Good<br>ABS                          | da Vinci 1<br>da Vinci 2<br>da Vinci 1<br>da Vinci 1 |              |  |  |
| <ul><li>✓ Supports</li><li>✓ Auto Repair</li></ul> |                                                  |                                                      |              |  |  |
| Basic     Quality Suppo                            | Basic     Quality Supports, Raft & Brim Profiles |                                                      |              |  |  |
| 3D Density                                         |                                                  | Low (109                                             | 6 •          |  |  |
| Shells                                             |                                                  | Normal                                               | •            |  |  |
| Layer Height                                       |                                                  | 0.3 •                                                |              |  |  |
| Speed                                              |                                                  | Standard                                             | I •          |  |  |
| 🗹 Auto Repair                                      |                                                  |                                                      |              |  |  |
|                                                    |                                                  |                                                      | Cancel Reset |  |  |

P 17

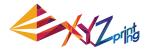

### 6.3 Quality

Print quality will impact the estimated time it will take for an object to print. For example, high quality prints will take longer to make than low quality prints as each layer printed is thinner creating a more detailed finish.

| Print                             |                                     |                                                                               |  |
|-----------------------------------|-------------------------------------|-------------------------------------------------------------------------------|--|
| Print                             | To Print (                          | da Vinci 2.0/2.0A Duo 🔹                                                       |  |
| Quality<br>Material1<br>Material2 | Good<br>Normal<br>Good<br>Excellent | <ul> <li>Raft</li> <li>Brim</li> <li>Supports</li> <li>Auto Repair</li> </ul> |  |
| <ul> <li>Basic</li> </ul>         |                                     |                                                                               |  |
| Quality Suppo                     | orts, Raft & Brim                   | Profiles                                                                      |  |
| 3D Density                        |                                     | Low (10%)                                                                     |  |
| Shells                            |                                     | Normal                                                                        |  |
| Layer Height                      |                                     | 0.3 •                                                                         |  |
| Speed                             |                                     | Standard 🔻                                                                    |  |
| 📝 Auto Repair                     | r                                   |                                                                               |  |
|                                   |                                     | Cancel Reset                                                                  |  |

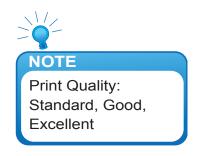

### 6.4 Raft

Printing thinner and longer objects require more attention due to the shapes physical instability, the object may buckle or twist under its own weight. When printing long thin objects consider increasing the area of contact between your object and the print bed by checking the "Raft" box. Rafts create stability and can be removed after your object has been printed.

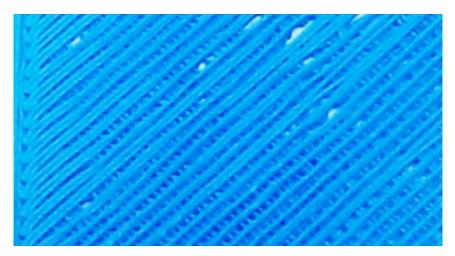

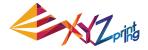

### 6.5 Support

The supportive structures are printed according to the objects features. Support is used to create structural strength and ensure that your model does not collapse during the printing process.

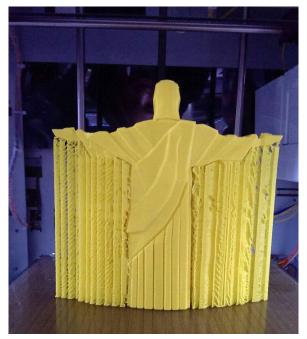

Model with support (rear view)

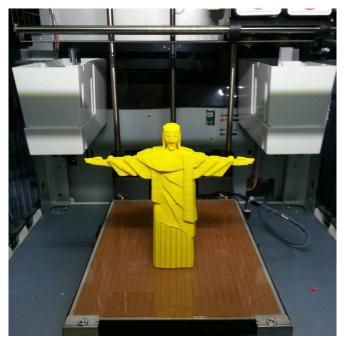

Support is removed

### 6.6 Advanced Settings

Click on the "Advanced" button for more printing options.

| Print                             |                          |                                                                               |  |  |
|-----------------------------------|--------------------------|-------------------------------------------------------------------------------|--|--|
| Print                             | To Print da              | Vinci 2.0/2.0A Duo 🔹                                                          |  |  |
| Quality<br>Material1<br>Material2 | Good •<br>ABS •<br>ABS • | <ul> <li>Raft</li> <li>Brim</li> <li>Supports</li> <li>Auto Repair</li> </ul> |  |  |
| • Advanced                        |                          | Cancel Reset                                                                  |  |  |

### 6.7 Profiles

Add or select saved printing preferences through the "Profiles" pull-down menu. Different printing preferences can be created, saved and applied to different models depending on the project requirements.

### 6.8 3D Density

Before printing, users may use this function to adjust the print density of the object(s). The default printer setting on the da Vinci 3D printer will create the internal structure of the object(s) based on honeycomb structures. Using the 3D density pull-down menu, you can adjust the honeycomb structure density from hollow to high to create desired strength requirements.

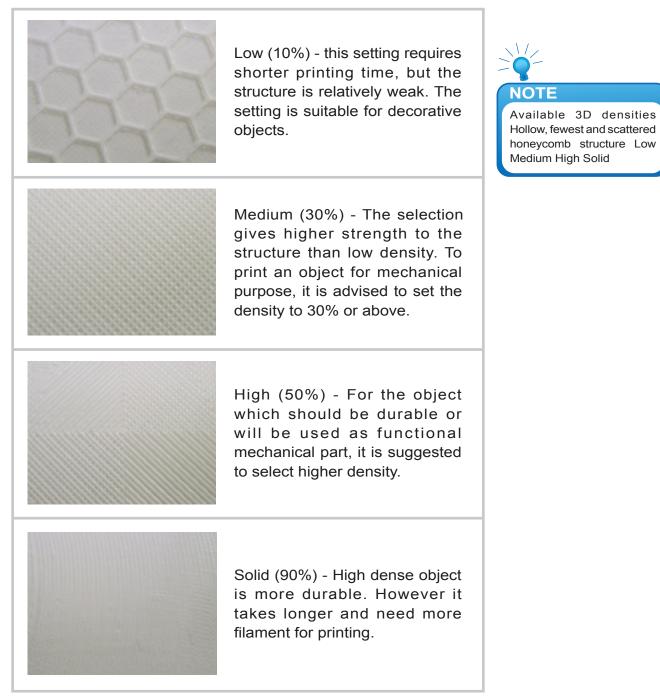

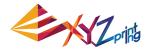

### 6.9 Shells

Shells are the outer layer of the object. Thick shells end in better printing quality but take longer for printing. Thin shells shorten the duration of printing but may be vulnerable to break.

Thin: Single layer is outlined under the setting.

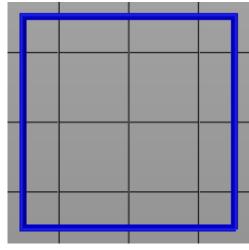

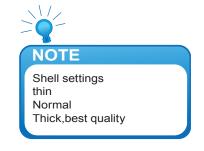

Normal: The outer structure is consisted of 2 layers. Extra layer strengthens objects.

| _ |  |  |
|---|--|--|

Thick: Thick shell is made up of 3 layers. The strengthened structure is more sustain, but it takes longer for output.

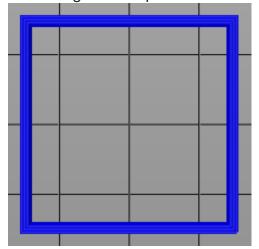

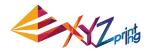

The strength of the object is affected by the setting of 3D density and shell. To ensure the sustainability of objects of different size, shape and purpose, different density and shell settings will be required.

Here are some suggestion on density and shell settings:

| 3D<br>Density<br>Shell | Hollow (0%)                | Low (10%)                         | Medium (30%)                          | High (50%)         | Solid (90%) |
|------------------------|----------------------------|-----------------------------------|---------------------------------------|--------------------|-------------|
| Thin                   | Smaller, hollow<br>display | Smaller, flat<br>detailed display | Smaller, flat detailed, durable parts |                    | ble parts   |
| Normal                 |                            |                                   |                                       |                    |             |
| Thick                  | Larger, hollow<br>display  | Large, taller<br>display          | La                                    | arger, durable pai | rts         |

### 6.10 Layer Height

By setting different layer heights, you can alter the thickness of each layer that your printer creates.

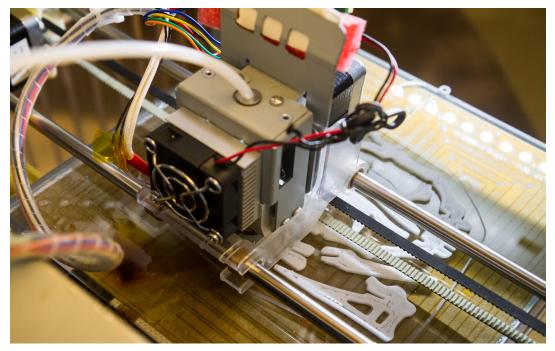

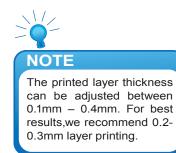

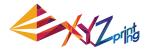

### 6.11 Speed

Use the printing speed adjustment to change the settings based on the size and precision of the object. In general a better object quality is accompanied with a lower printing speed.

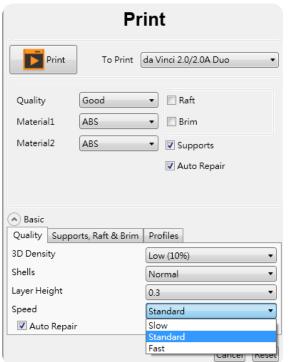

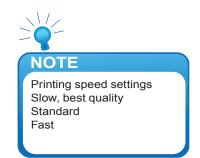

### 7. Other Functions

Once you have finished customising your object to your preferences, it can be 3D printed or saved for future use.

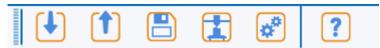

### 7.1 File Saving

Click on "Save", the XYZware will save the file as an \*.stl format.

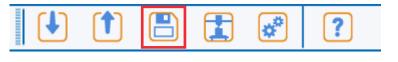

| SYZware |                                                       | - • •   |
|---------|-------------------------------------------------------|---------|
|         | XYZware                                               | 14      |
|         | —                                                     | $\odot$ |
| ••      | ◆ 男芽為(*#)<br>② ● ● → Training Sample ・ 4 <sub>7</sub> |         |
|         | ○○○○○○○○○○○○○○○○○○○○○○○○○○○○○○○○○○○○                  |         |
| 3       | 「東電話」<br>二本報告(第(C)<br>二本報告(第(D)) * (                  |         |
|         | 存得調整(7): [STL-Files (* adv STL)                       | 0       |

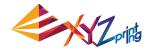

### 7.2 File Export

Select "Export", the XYZware will save the file as a \*.3w format. .3w is the specific file format that is developed solely for the "da Vinci" series 3D printers. Programs like XYZware will make slicing calculations from STL files and store the printing profile within .3w file, which will speed up your next 3D printing project.

|           | : ?                                                                                                    |  |
|-----------|----------------------------------------------------------------------------------------------------|--|
| 2 X/Zware | XYZware                                                                                                    |  |
|           | Export<br>To Print de Vinci 2.0/2.0A Duo<br>Quality Good Reft<br>Material1 ABS S Brim<br>Material2 ABS S Supports<br>Auto Repair<br>Advanced<br>Cancel Reset |  |

# 8. Settings and Update

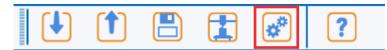

| XYZware                                                                                                    |                                                                                                    |
|----------------------------------------------------------------------------------------------------|----------------------------------------------------------------------------------------------------|
|                                                                                                    | Settings 🗵                                                                                                    |
| Settings         General       iditor       Printer       Account         Inguage       Inguine       Inguine         Inguine       Inguine       Inguine         More methods       Born priority priority part in the user experience inprovement program, system parameters will be set to X/2 printing automatically.       Close | General Editor Printer Account          Language         English         Auto Feedback         I would like to participate in the user experience improvement program, system parameters will be sent to XYZprinting automatically.         Close |
| Object intormation Width(A): 50.50 Uepth(Y): 54.40 Height(2): 50.53 Units: mm                                                                                                    |                                                                                                    |

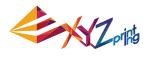

| Gen                                                                                                    | neral Editor Printer Account                                                                                                    |
|----------------------------------------------------------------------------------------------------|----------------------------------------------------------------------------------------------------|
| General Editor Printer Account<br>Printer Type<br>de Vinic 2.0/2.0A.Duo<br>Connected Printer IV/A<br>Open Sample File<br>Preview Color<br>Extruder 1<br>Extruder 2<br>RoyalBlue<br>Only for screen by tew<br>Context of the state of the state of the | Printer Type<br>da Vinci 2.0/2.0A Duo<br>Connected Printer: N/A<br>Open Sample File<br>Preview Color<br>xtruder 1<br>xtruder 2<br>RoyalBlue<br>Only for screen preview |

### 8.1 Switch Language

The XYZware supports multiple languages. You can use the pull-down menu to select a language for your XYZware. After selecting a language preference the change will be instant.

| XYZware                                                                                                    | Settings 🗵 |
|----------------------------------------------------------------------------------------------------|------------|
| Ceneral Editor Printer Account<br>Canada<br>Control Control Contro | English    |

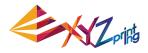

### **8.2 Preview Printing Color**

The settings enable the preview of the filament color from each extruder. Please note that the color is for preview only. It may be different from actual color.

| C ALEWOID |                                                                                                    |
|-----------|----------------------------------------------------------------------------------------------------|
|           |                                                                                                    |
|           |                                                                                                    |
|           | Settings<br>General Editor Printer Account<br>Printer Type<br>da Vinis 2.0/2.0A Duo<br>Connected Printer IV/A<br>Gene Sangle Frie<br>Extruder 1<br>Extruder 1<br>Extruder 2<br>Sasifien<br>Sasifien |

### 8.3 Printer Type Setup

Please select the printer in use from the drop-down list. The size of print bed will be changed according to the selected printer.

### 8.4 Auto Position Objects

Enabling this function when printing with da Vinci 1.0 series, XYZware will cause the imported objects to shift where they land on the print bed to avoid landing on top of each other. It is recommended to disable this function when using da Vinci 2.0 series 3D printer thus landing both imports at the center of the print bed and combining to become one dual filament object avoiding having to reposition the objects after importing.

| XYZware                                                                                                    | Settings 🛛 🗵                                                                                                    |
|----------------------------------------------------------------------------------------------------|----------------------------------------------------------------------------------------------------|
| Settings<br>Settings<br>Set of be objectly will not be affected<br>Display theis<br>me<br>Set of the objectly will not be affected<br>Also Position<br>The seting can only be changed when the<br>anotypice is emply. | General       Editor       Printer       Account         Display Units <ul> <li>mm</li> <li>Size of the object(s) will not be affected.</li> </ul> Auto Position <ul> <li>Import object (s) with auto position</li> <li>The setting can only be changed when the workspace is empty.</li> </ul> |

### 8.5 Firmware Update

For the best 3D printing experience, please keep the software and/or firmware updated. Updating is simple: click "About" icon and XYZware will check for updates. If the XYZware finds a newer version, click the "Software Update"/"Firmware Upgrade" button for updating.

Note: make sure to confirm Internet access on the PC before using the about and trying to update firmware or updating XYZware software.

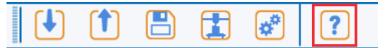

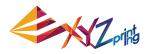

| pout                       |                        | 8                            |
|----------------------------|------------------------|------------------------------|
| Software                   |                        |                              |
| Version                    | 2.1.1.1                | Software Update              |
| Printer                    |                        |                              |
| Printer Type               |                        |                              |
| Version                    | ×××                    |                              |
| Serial Number              | ×××                    |                              |
| Cartridge 1 S/N            | XXXX                   |                              |
| Cartridge 2 S/N            | ×××                    |                              |
|                            |                        | Firmware Upgrade             |
| Copyrights                 |                        |                              |
| Copyright © XYZprinting, I | Inc. All Rights Reserv | ed                           |
|                            |                        |                              |
|                            |                        |                              |
| Need Support?              |                        |                              |
| Help Center                |                        | Contact Us                   |
|                            |                        | or call us directly          |
|                            |                        | 855-999-3348 (USA)           |
|                            | Contac                 | t number for other countries |
|                            |                        | Close                        |
|                            |                        | Close                        |

### 9. Monitor Mode

Temperature of print bed and extruders can be accessed by clicking "Monitor" icon on bottom right side. This function is disabled when the USB cable to printer is removed.

| Printer Monitor |       |               |  |  |
|-----------------|-------|---------------|--|--|
| Heated Bed      | 23 °C |               |  |  |
| Extruder 1      | 20 °C | 119 m / 120 m |  |  |
| Extruder 2      | 11 °C | 0 m / 0 m     |  |  |
|                 |       | Hide          |  |  |

### **10. Maintenance reminder**

Over time, carbon deposits or filament dust buildup on the nozzle may decrease its performance. It is advisable to clean the nozzle after every 25-hour of printing.

After every 25 hours of printing interval, XYZware pops up a reminder as shown below. You may click on "Yes! Tell me how" to watch the tutorial video of nozzle cleaning or refer to the product manual for detailed instructions.

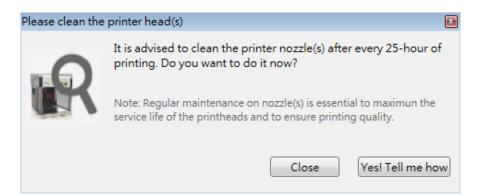

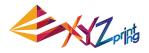

### 11. XYZware for Pro.

With the promotion of da Vinci 1.0 Professional flagship 3D printer (hereinafter called da Vinci 1.0 Pro), the advanced 3D print software "XYZware for Pro" is also released simultaneously for XYZware. The new version of XYZware for Pro is as user friendly as the previous one. Nevertheless, it includes many professional capabilities in this version. Operations and examples for XYZware for Pro will be introduced in this chapter.

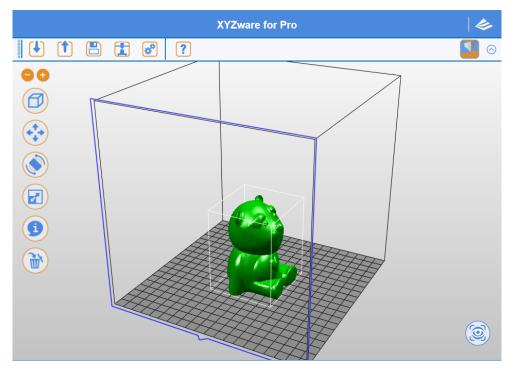

The new version of XYZware for Pro increases print freedom significantly, so that users may control print environment and forming conditions required for 3D objects through adjustment of "Export"/"Print" category function to further refine object forming quality. Simultaneously, 3D printer model and filament type may also be specified, such that the system will configure recommended settings automatically or the settings may be adjusted by users. Finally, "Export ", "Print" function keys are clicked to place slicing information into object for print or for becoming a 3D file.

#### Hint:

In this chapter, "Export "category function will be used for description of the following functions as an example. Parts of functions can be used only in conjunction with da Vinci 1.0 Pro 3D printer. Therefore, we recommend that you purchase and connect da Vinci 1.0 Pro 3D printer for the optimal experience when using this software.

|      | Function Category | Category Description                                         |
|------|-------------------|--------------------------------------------------------------|
| 11.1 | Printer           | Print temperature / print material selection                 |
| 11.2 | General           | Object structure and fineness parameter setup                |
| 11.3 | Speed             | Extruder moving speed adjustment                             |
| 11.4 | Supports          | Selection of support structure supplementary to print object |
| 11.5 | Retraction        | Adjustment of print material squeeze style                   |

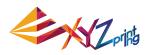

### 11.1 Printer

| Export                                    | [ X   |
|-------------------------------------------|-------|
| Export                                    |       |
| Settings                                  |       |
| Profiles                                  |       |
| New Save Load Delete                      |       |
| Printer General Speed Supports Retraction |       |
| My Printer                                |       |
| - Unconnected -                           | 3     |
| Cartridge 1 - Not found -                 |       |
| C Printer Profile                         | 21    |
| My Printer da Vinci 1.0 Pro               |       |
| Cartridge 1                               |       |
| C Temperature                             | 21    |
| Nozzle 1 210 • °C                         |       |
| Heated Bed 90 • °C                        |       |
| [                                         | ancel |

### 11.1.1 My Printer

As XYZware for Pro is not in connection with a 3D printer, no information will be displayed in this field. Users have to specify product model and print material through "Printer Profile" function. After connection with the 3D printer, the system will read machine information and display default parameters of this printer.

### **11.1.2 Printer Profile**

Users may specify 3D printer model and loading filament type, XYZware for Pro will configure print recommended settings. Also, parameters may be adjusted by users and "File Conversion", "Print" functions are placed into object slicing information.

### Hint:

da Vinci 1.0 Pro supports ABS/PLA filament print. Users may switch print loaded print temperature through ABS/PLA.

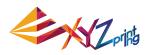

| Export                    |             |       |          |                |                | [ x |
|---------------------------|-------------|-------|----------|----------------|----------------|-----|
|                           | _           | xpor  | t        |                |                |     |
| ( Settin                  | gs          |       |          |                |                |     |
|                           | Profiles    |       |          |                | •              |     |
|                           | New         |       | Save     | Load           | Delete         |     |
| Printer                   | General     | Speed | Supports | Retraction     |                |     |
| C My Pr                   | inter —     |       |          |                |                |     |
| - Ur                      | nconnected  | 1-    |          |                | ි              |     |
| Cartridge 1 - Not found - |             |       |          |                |                |     |
| Printe                    | r Profile — |       |          |                |                |     |
| My P                      | rinter      |       | (        | da Vinci 1.0 P | ro 🔻           |     |
| Cartridge 1               |             |       | ABS      | •              |                |     |
|                           |             |       |          | ABS            | ر<br>ا         |     |
|                           | erature —   |       |          | PLA            | h              |     |
| Nozz                      | zle 1       |       |          | ۷.             | <u> </u>       |     |
| Heat                      | ed Bed      |       |          | 9              | 90 <b>*</b> °C |     |
| L                         |             |       |          |                | Cano           |     |

### 11.1.3 Temperature

Operating temperature of print bed and print module is adjusted. The temperature information is saved in object slicing information.

| Heating Components | Temperature Range |
|--------------------|-------------------|
| Print Module       | 170°C ~ 240°C     |
| Print Bed          | 41°C ~ 100°C      |

### Hint:

• If users specify print temperature in da Vinci 1.0 Pro, XYZware for Pro will give priority to print according to the print temperature information in the file.

• If the temperature for print bed is specified as 40°C, room temperature printing will be enabled and the print bed will not be heated.

• Excessively low extruder temperature may result in poor filament feeding, such that the print module cannot discharge. Therefore, please adjust the operating temperature of the extruder first.

• Excessively low print bed temperature may result in unstable placement of object in printing, resulting in failed printing. Please attach a bed patch before printing. If there is no improvement, please raise the operating temperature of the print bed.

• For a print object with a special structure, glue stick may be applied onto the bed patch to increase adhesion. However, the object may be relatively difficult to remove.

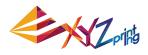

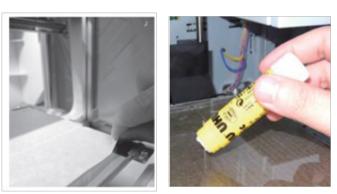

### 11.2 General

This function supports adjustment for print structure of object, and the use of setting options of structure density and shell print in conjunction to result in different effects.

| Export                                    | Х  |
|-------------------------------------------|----|
| Export                                    |    |
| Settings                                  |    |
| Profiles                                  |    |
| New Save Load Delete                      |    |
| Printer General Speed Supports Retraction | _  |
| Layer —<br>Layer Height 0.3 🗰 mm          |    |
| Shell Thickness                           |    |
| Normal 2 a layers                         |    |
| Top Surface 3 📩 layers                    |    |
| Bottom Surface 3 all layers               |    |
| _Infill                                   |    |
| Infill Density 10 🐥 %                     |    |
| Infill Type Honey Comb 🔻                  |    |
| Canc                                      | el |

### **11.2.1 Layer Height**

Users may select smaller layer height to obtain finer print effect, or may select larger layer height to print the object quickly. Fine print effect takes longer.

| Function Options | Setting Values                          |
|------------------|-----------------------------------------|
| Layer Height     | 0.05mm–0.4mm (50 microns - 400 microns) |

### Hint:

• Portions of objects with simple structure may achieve high precision print of 0.05 mm (50 microns).

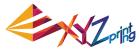

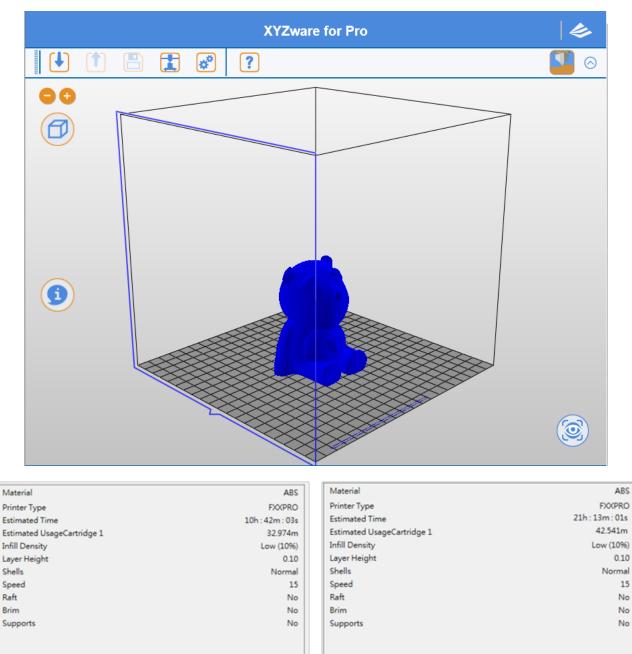

### 11.2.2 Shell Thickness

Shell is the surface structure of an object. A thick shell may result in better quality while taking longer to print. Selection of thin shell print also enables quick print, but it should be noted that specific portion of the object should satisfy requirement of surface strength.

### Normal

For the number of print layers of the shell for the body of the object, two layers (layer = 3) are printed from outside to inside to obtain robust shell layer and repair defects due to print of the first layer, such that neither void nor hole is resulted on surface.

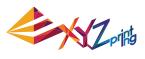

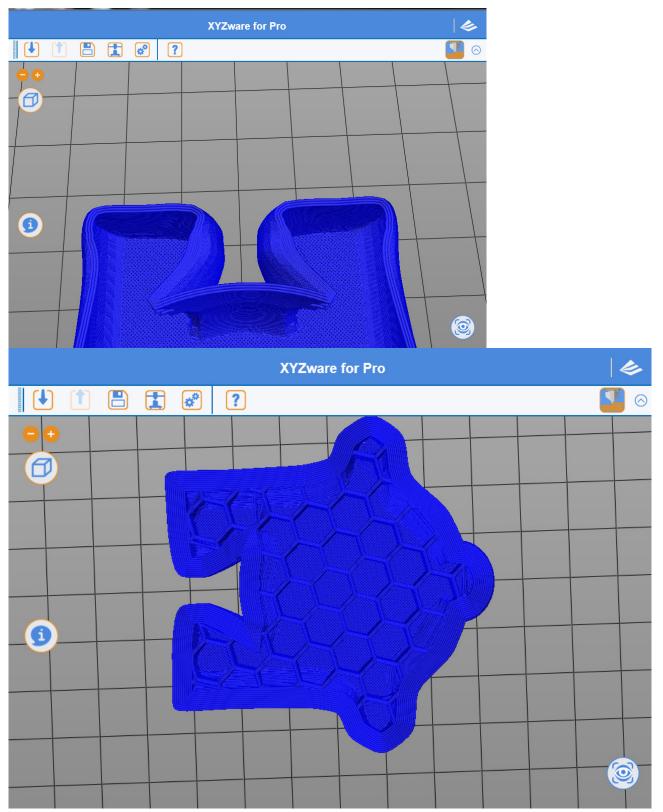

### **Top Part**

After XYZware for Pro finishes the infill structure on the top of the print object, please perform the last print coating on the top. The top is usually the last part of object in print process. Users may adjust the number of layers to be printed on the top. Larger number of print layers, if used, will result in denser and more solid sealing structure on the top.

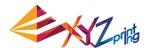

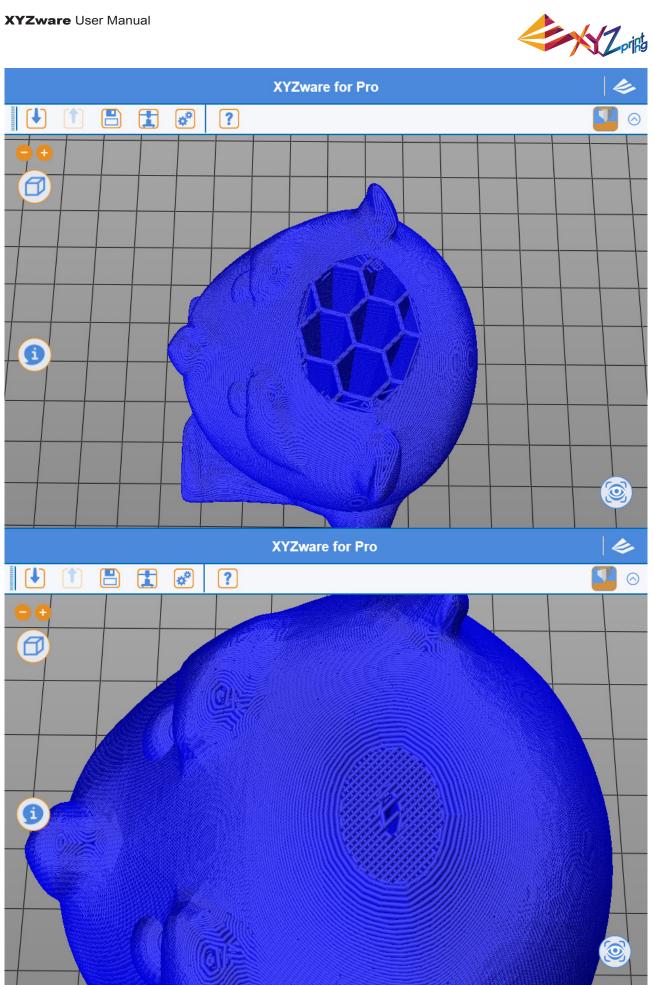

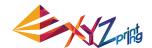

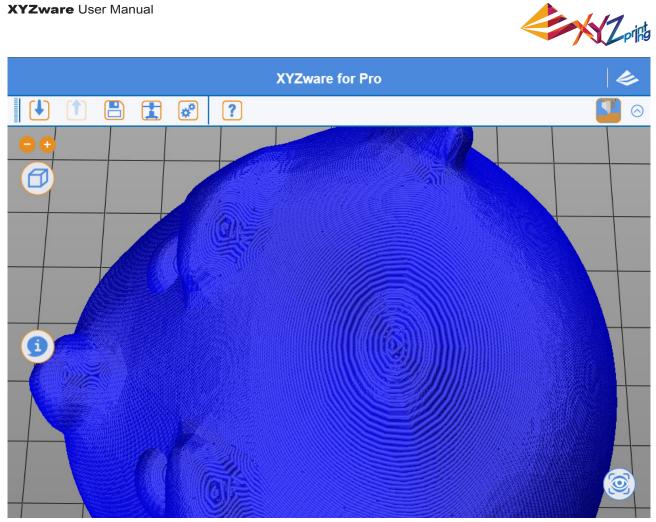

### **Bottom Part**

Before XYZware for Pro prints the infill structure of the bottom part of the print object, a complete and solid bottom surface of object is printed. A perfect void free bottom surface is usually resulted through three-layer print (layer = 3). In addition to bottoming effect, better object stability is provided in printing.

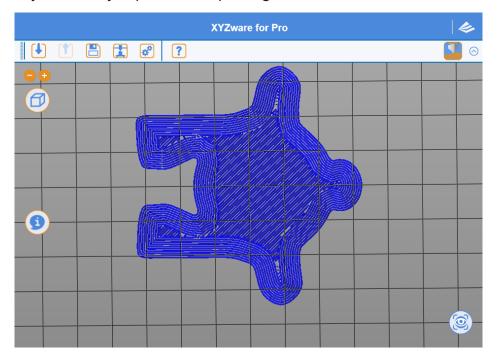

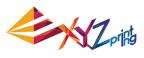

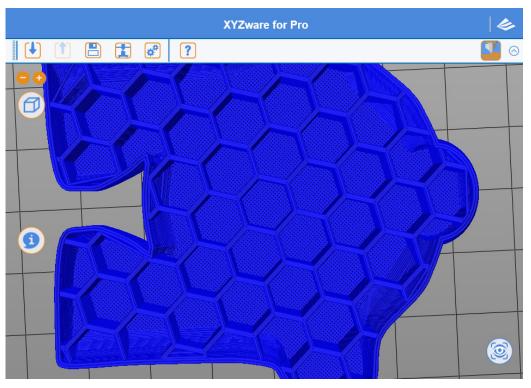

| Function Options | Setting Values                                                  |
|------------------|-----------------------------------------------------------------|
| Shell Thickness  | Selection range: 1 (thin shell) - 10 (thick shell), unit: layer |

### Hint:

If you are accustomed to the original XYZware style of selection for shell thickness, please refer to the following information setup

Thin: 1 layer Normal: 2 layers Thick: 3 layers

### Hint:

If the top part and solid layer (infill) are set to 0, a hollow object will be resulted

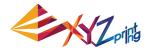

### 11.2.3 Infill 3D Density

Users may adjust print density of the object, and may generate different effects with denseness of internal structure. The strength of object is susceptible to its 3D density setting.

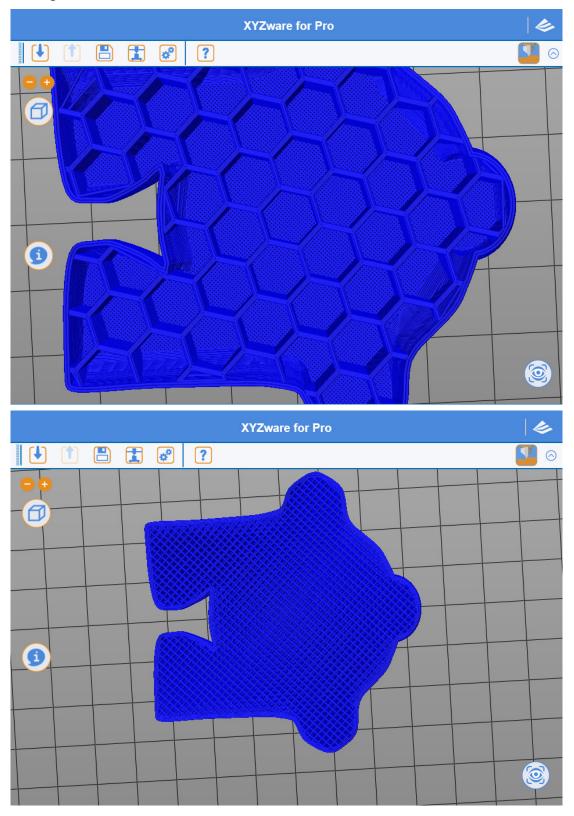

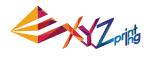

### Hint:

If 3D Density is set to 0, no infill structure will be printed

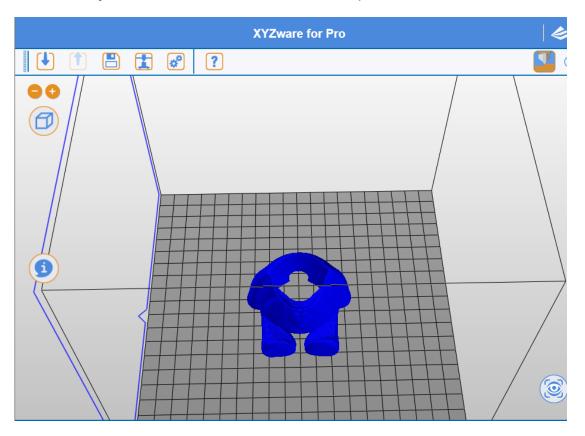

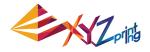

### 11.3 Speed

Adjustment of print speed allows users to perform setup according to object size and precision level. Fine object quality is usually accomplished with low speed print.

| Export                            | X           |
|-----------------------------------|-------------|
| Export                            |             |
| Settings                          |             |
| Profiles                          | •           |
| New Save                          | Load Delete |
| Printer General Speed Supports Re | etraction   |
| Shells                            |             |
| Normal                            | 15 🔹 mm/s   |
| Surface                           | 15 📩 mm/s   |
| Small Radius (radius < 2.2mm)     | 15 mm/s     |
| Infill                            |             |
| Normal                            | 15 🔹 mm/s   |
| Top Surface                       | 15 📩 mm/s   |
| Solid Infill                      | 15 mm/s     |
| C Other                           |             |
| Bridge Printing Speed             | 10 🔺 mm/s   |
| Non-printing movement Speed       | 100 mm/s    |
| Retract Speed                     | 20 🔺 mm/s   |
|                                   |             |
|                                   | Cancel      |

### 11.3.1 Shells

### Normal

Print speed of object body is the key for time and quality of finished product printing. Extremely good effect is available for most print objects with adjustment with lower print speed and appropriate layer height

### **Outer Radius**

For print speed of object surface, adjustment of print speed for the outermost portion may change print quality of the surface directly and may differ from print speed of internal infill structure, improving print quality of the object and optimizing the entire print time

### **Small Radius**

If the object has an arc structure with a radius roughly below 2.2 mm, print speed may be adjusted through such setup. For small radius print, adjustment of speed may result in more stable heap of print materials

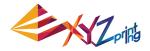

### Hint:

Excessively fast print speed might result in unstable squeeze of materials. A print speed between 15 mm/s – 60 mm/s is relatively appropriate. Filament type will affect print quality
If a minimal speed of 5 mm/s is used for printing, the object will take a very long time to print

• When increasing print speed, please pay attention to the need for operating temperature increase for the extruder to prevent extruder discharge failure due to insufficient material supply

### 11.3.2 Infill

XYZware for Pro may adjust print style of infill structure for different parts of an object

### Normal

Most infill structures of an object

### **Top Part**

For the structure of the object before starting to print coating of top part, the last three structure layers will be selected by the system to perform top part printing

### **Bottom Part**

For first three structure layers of bottom part of object printed primarily, the system will apply this setup to perform adjustment of print speed

### Hint:

Quicker speed is recommended for print of infill structure. A print speed between 30 mm/ s and 60 mm/s is appropriate. A print speed below 30 mm/s has limited benefit to object forming quality

### 11.3.3 Others Bridges Speed

As an object is printed in a pattern similar to a "∏" shape, shorter distance between two endpoints will not result in print support structure to start print, which is referred to as Print Bridges. Quicker print bridges speed may prevent object from sag.

### **Extruder Moving Speed**

The movement speed at which the print module does not discharge in the area not for printing

### **Retract Speed**

The speed for pulling filament backwards. Refer to the function introduction in the next chapter for more about retraction

### Hint:

Cooperation of retraction speed and other print speeds will affect feeding stability directly in printing. A print speed slightly faster than the retraction speed would prevent material squeeze from interrupt

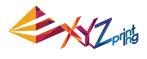

### **11.4 Supports**

| Export                                     | Х |
|--------------------------------------------|---|
| Export                                     |   |
| Settings                                   |   |
| Profiles                                   |   |
| New Save Load Delete                       |   |
| Printer General Speed Supports Retraction  |   |
| CExtruder Selection                        |   |
| Extruder for Printing Support Structure #1 |   |
| _ Raft & Brim                              |   |
| Raft                                       |   |
| Brim                                       |   |
| Brim Width                                 |   |
| C Supports                                 |   |
| Supports                                   |   |
| Density of Supports                        |   |
| Cance                                      |   |

### 11.4.1 Raft & Brim

Brim function allows users to enlarge the range of contact with bottom area of print bed in printing relatively elongated object to prevent swing due to print from influencing print quality

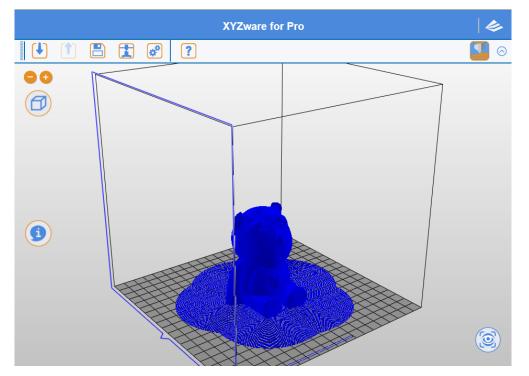

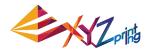

### Raft

This function allows users to increase strip type raft on bottom of object for large object to be less susceptible to levelness of the print bed and print warpage during long print jobs

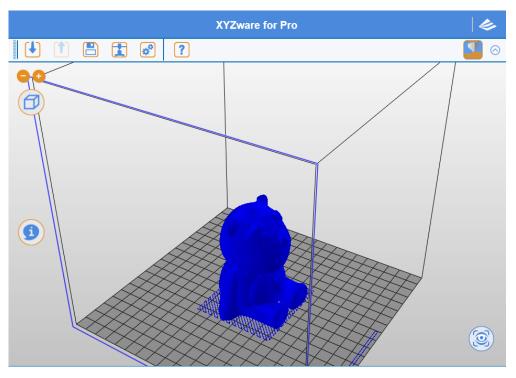

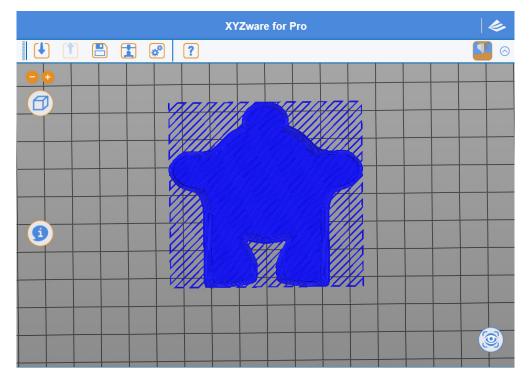

# Corifs -

### 11.4.2 Supports

The support pillar structure printed in response to object characteristics is usually used to support suspended object and object without force bearing area on bottom, and may be removed after print

### Hint:

There are three modes for users to use Low supports Standard High

Low supports is applicable to most print objects, and is an appropriate print solution due to easy peeling characteristic

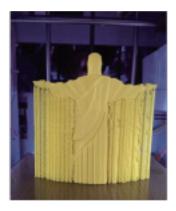

### 11.5 Retraction

| Export                                                            | X   |
|-------------------------------------------------------------------|-----|
| Export                                                            |     |
| <ul> <li>Settings</li> </ul>                                      |     |
| Profiles                                                          |     |
| New Save Load Delete                                              |     |
| Printer General Speed Supports Retraction                         |     |
| CRetraction                                                       |     |
| Retract Length 6 📻 mm                                             |     |
| Activate Threshold (minimum travel len 2 - mm                     |     |
| Nozzle Lifting for Retraction 0 🛖 mm                              |     |
| Restart Compensation 0 🛖 mm                                       |     |
| Adds an extra length of filament after retraction and<br>movement |     |
| Disable retraction within current perimeter                       |     |
| Can                                                               | cel |

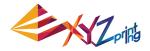

### 11.5.1 Retract Length

In printing object, before large movement of print module, print filament will be drawn back, such that slight negative pressure occurs in print nozzle, preventing material from adhering to the object while moving, improving surface quality of print object

### 11.5.2 Retract Threshold

Such setting will allow users to set up retraction mechanism activation style. For setup mode, users usually specify the minimal print module movement distance for retraction mechanism activation

### 11.5.3 Z-Axis Movement

After retraction, the print module will be elevated slightly with such setup value. Such action prevents material from adhering to the object, and

Makes a more orderly final print stop point. However, it should be noted that excessively large elevation will extend print preparation time for the next print layer, and portions of angles may results cooling and difficult to bond conditions between layers